# <span id="page-0-0"></span>**ModSecurity Vendors**

(WHM >> Home >> Security Center >> ModSecurity™ Vendors)

# **Overview**

The ModSecurity™ Vendors interface allows you to install and manage your ModSecurity vendors.

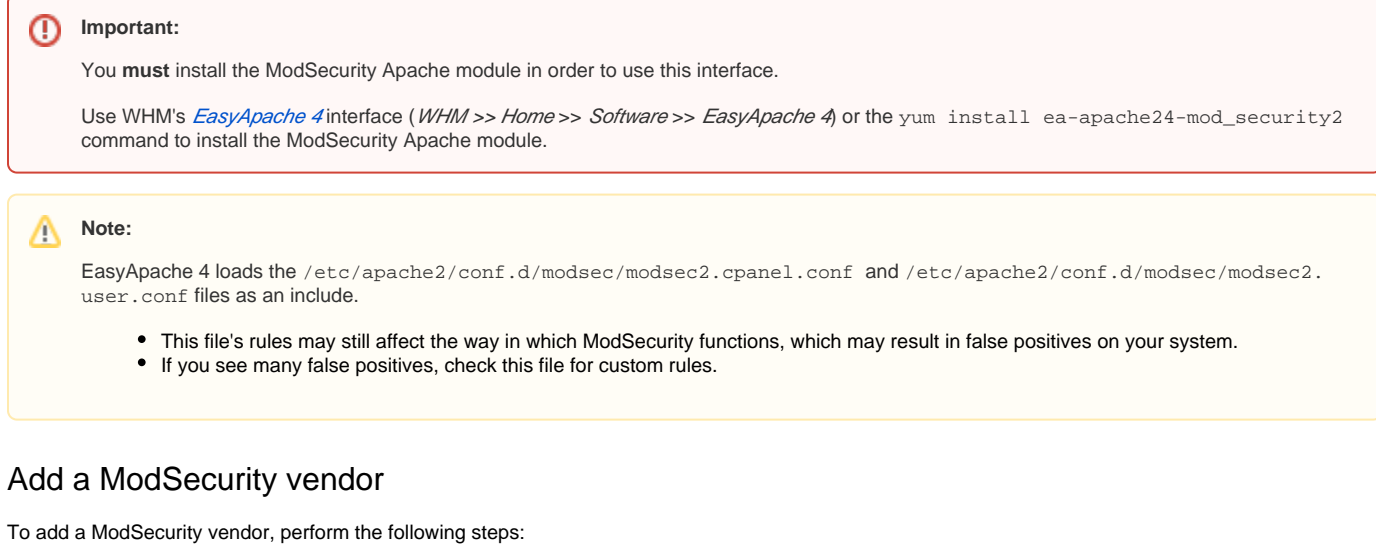

- 1. Click Add Vendor.
- 2. In the *Vendor Configuration URL* text box, enter the URL for the ModSecurity vendor.
- 3. Click Load. The Vendor Name, Vendor Description, Vendor Documentation URL, and Vendor Path text boxes automatically load vendor data.
- 4. After you confirm that the vendor data is correct, click Save.

## Notes:

- To add a vendor in a disabled state, deselect the Enabled checkbox.
- When you add a vendor, the interface prompts you to enable or disable each of the vendor's configuration files. You **must** enable the vendor's configuration files in order to use the vendor's rules.
- We **strongly** recommend that you use an SSL-secured URL as the Vendor Configuration URL. This ensures that no one can tamper with vendor-provided updates.

# Manage Vendors

# **Note:** Λ To manage these functions from the command line, run the following script as the root user: /usr/local/cpanel/scripts/modsec\_vendor

#### **Install a ModSecurity vendor**

To install a cPanel-provided ModSecurity vendor, click Install for that vendor, and then click Install and Restart Apache.

#### **Enable or disable a vendor**

- $\bullet$  To enable a vendor, click *On* in the *Enabled* column for that vendor.
- To disable a vendor, click *Off* in the *Enabled* column for that vendor.

#### **Enable or disable updates**

When you enable updates, the system retrieves new copies of the vendor metadata from the URL that you used during vendor installation. The system compares the downloaded metadata and automatically fetches and installs new versions of the rule set.

- $\bullet$  To enable automatic updates for a vendor, click On in the Updates column.
- $\bullet$  To disable automatic updates for a vendor, click *Off* in the *Updates* column.

#### **Note:** Λ

The system checks for vendor updates when the /scripts/upcp script runs. For more information, read our [How to Update Your System](https://documentation.cpanel.net/display/CKB/How+to+Update+Your+System) and [Update Preferences](https://documentation.cpanel.net/display/80Docs/Update+Preferences) documentation.

#### **Edit a vendor**

The ModSecurity vendor rule sets group common rules into separate configuration files. To selectively enable or disable the configuration files, edit the vendor.

To edit a ModSecurity vendor, perform the following steps:

- 1. Click Edit for the vendor that you wish to edit.
- 2. Click *Enable All*, click *Disable All,* or click the toggle to enable or disable each configuration file.

#### **Delete a vendor**

To delete a ModSecurity vendor, locate the vendor in the list, click Delete, and then click Delete.

### Additional information

cPanel's [Redirects](https://documentation.cpanel.net/display/80Docs/Redirects) feature (cPanel >> Home >> Domains >> Redirects) is **not** compatible with ModSecurity. To add a redirect, you **must** disable the REQU EST-31-APPLICATION-ATTACK-RFI.conf file in the modsec\_vendor\_configs/OWASP/rules directory.

### Additional documentation

- [ModSecurity Vendors](#page-0-0)
- **[ModSecurity Configuration](https://documentation.cpanel.net/display/80Docs/ModSecurity+Configuration)**
- [ModSecurity Tools](https://documentation.cpanel.net/display/80Docs/ModSecurity+Tools)
- [Apache mod\\_userdir Tweak](https://documentation.cpanel.net/display/80Docs/Apache+mod_userdir+Tweak)
- [The splitlogs Binary](https://documentation.cpanel.net/display/80Docs/The+splitlogs+Binary)